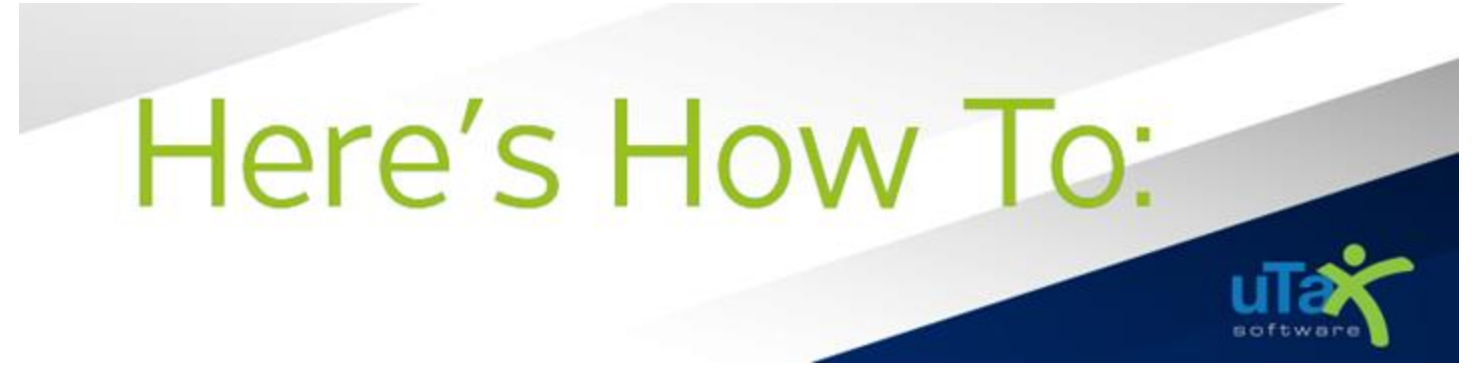

# **Get Started with the Hosted TaxClient Program**

This guide provides important information and step-by-step installation and configuration instructions for **New Hosted TaxClient** users, plus instructions beginning on Page 6, for prior year **Hosted TaxClient** users on how to access the new tax year program, install the TaxClient program on a new computer, and add new preparers. All Hosted users will need to install the **TaxClient** and configure your **1040 Tax Program**.

If you have additional questions about this information, please contact our **Partner Support Team** at **206-209- 2653**. You can also email us at [help@erosupport.com.](mailto:help@erosupport.com)

## Setting Up a NEW Hosted TaxClient Office

The following step-by-step instructions are for a new **Hosted TaxClient** office.

- 1. Once you are active in the uTax Enterprise Management Portal (EMP), **New Hosted TaxClient** Offices can expect an on-boarding call from the Partner Support Team within 24 hours.
- 2. You will receive an [email](https://resourcecenter.utaxsoftware.com/wp-content/uploads/Setting-Up-a-NEW-Hosted-TaxClient-Office-–-Step-2-Email-1-MyTaxOfficeOnline-Example-12.9.21.pdf) within 24 hours from [no-reply@mytaxofficeportal.com](mailto:no-reply@mytaxofficeportal.com) with the subject, "**Your MyTaxOfficeOnline Account has been Created**" containing your temporary password and instructions to finalize your User Setup. **Important!** Complete the instructions contained within this email **before** moving on to Step 3 – Hosted Login Information.
- 3. You can expect to receive an [email](https://resourcecenter.utaxsoftware.com/wp-content/uploads/Setting-Up-a-NEW-Hosted-TaxClient-Office-–-Step-3-Email-2-ERO-Support-Example-12.9.21.pdf) within 24 hours from [help@erosupport.com](mailto:help@erosupport.com) with the subject, "**Hosted Login Information**" containing installation instructions.
- 4. Download the **TaxClient** [here.](https://erosupport.com/downloads/Drivers/XLink17_GenericTaxClient.zip)

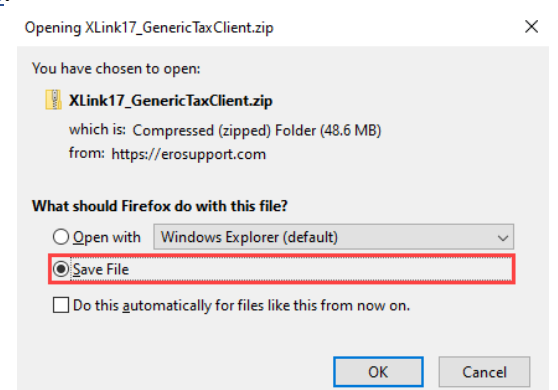

- 5. Extract the Compressed (Zipped) Folders:
	- a. Right Click on the **file name**
	- b. Left Click on **Extract All**
	- c. Click the **Extract** button

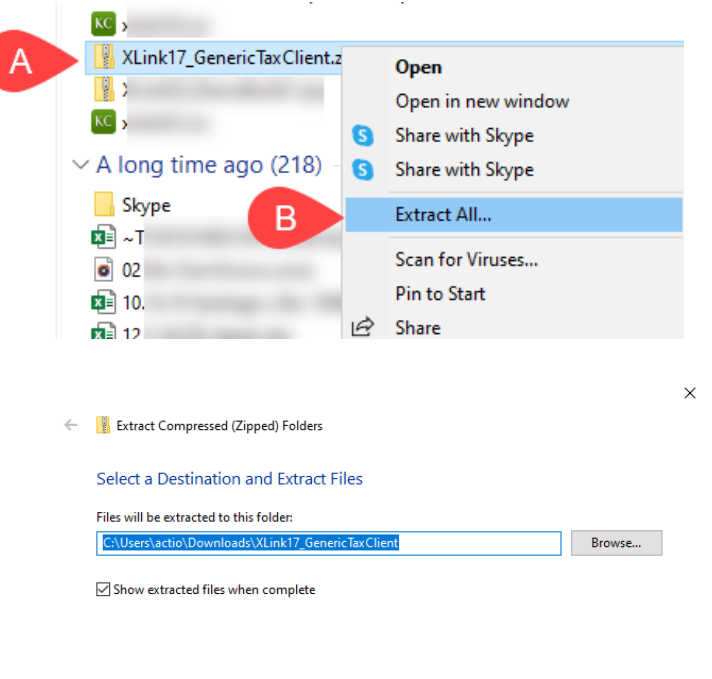

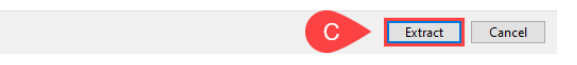

6. Open the unzipped folder

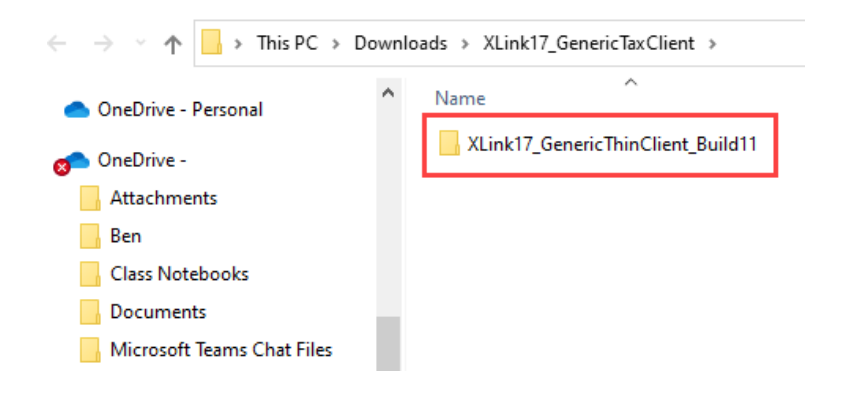

7. Double-click "**TaxClient**"

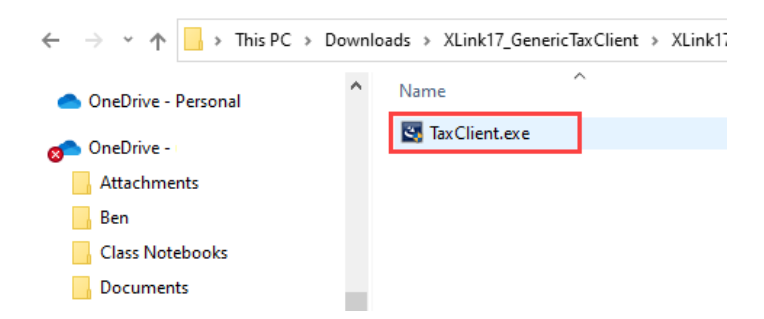

- 8. Follow the on-screen prompts to complete the installation of the **TaxClient**.
- 9. On the **Configure Client** window, enter your credentials provided in the email sent by help@erosupport.com.

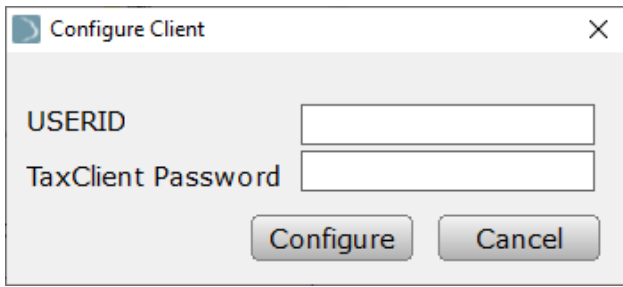

10. **Click** the oldest Tax Year button you need to configure first.

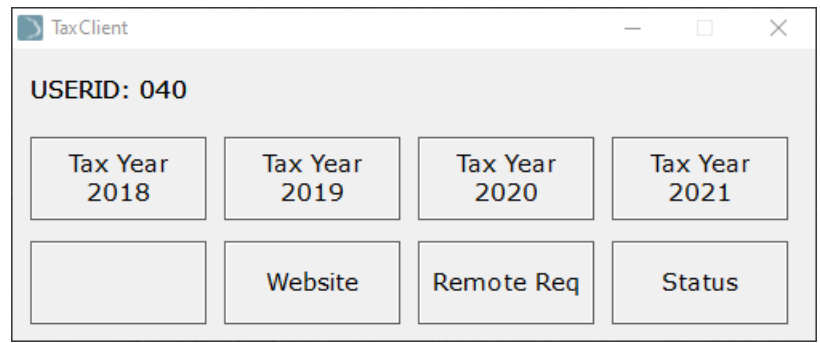

11. Log in to the **TaxClient** using your credentials.

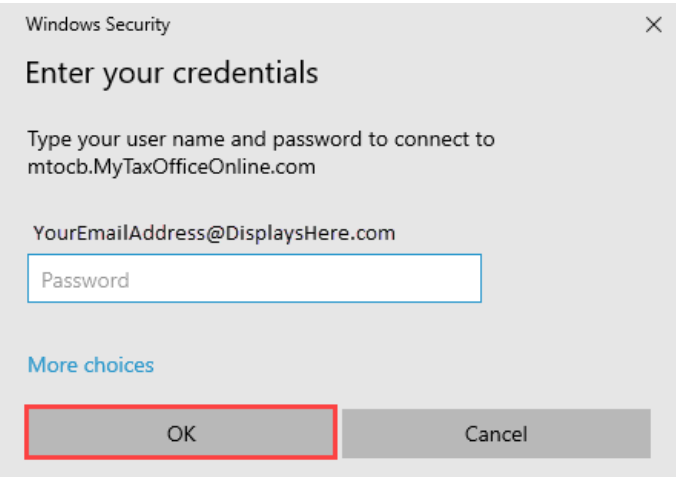

12. On the next screen, **enter** the **Prior Year Login** (ADMIN), **Admin Password** and your **User ID** and **Transmission Password**.

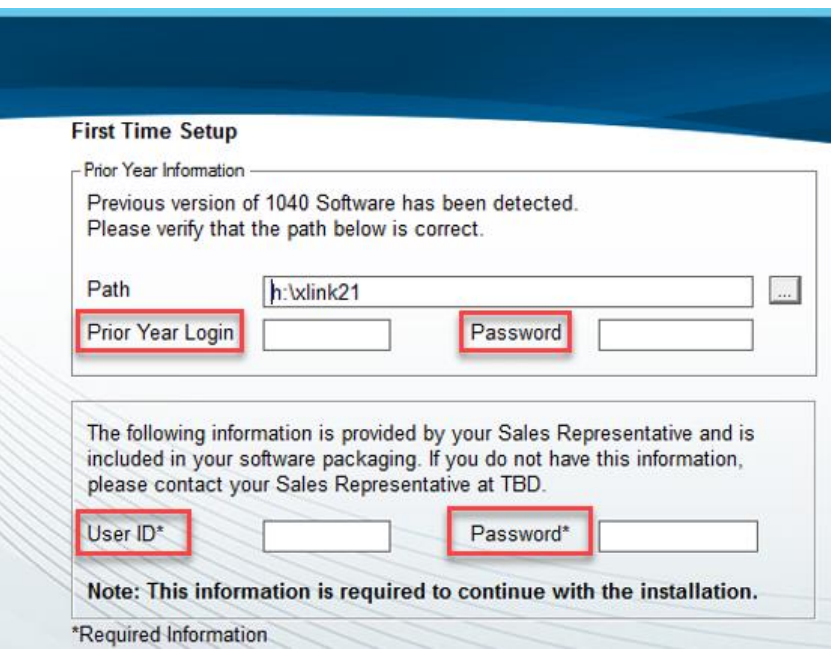

**Note:** Your **User ID** and (Transmission) **Password** is required to continue with the installation. If you do not know or have forgotten your Transmission Password, log in to your EMP and go to **Office Information**.

Software Identification Information

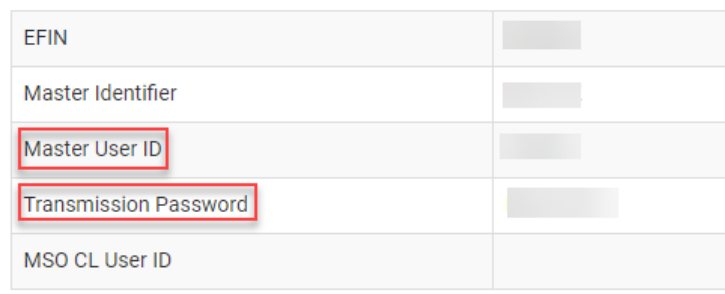

**Note: Service Bureaus** and **Multi-Offices**, go to the Office Management Grid (OMG) and **click** Enrollment to view your Office Information.

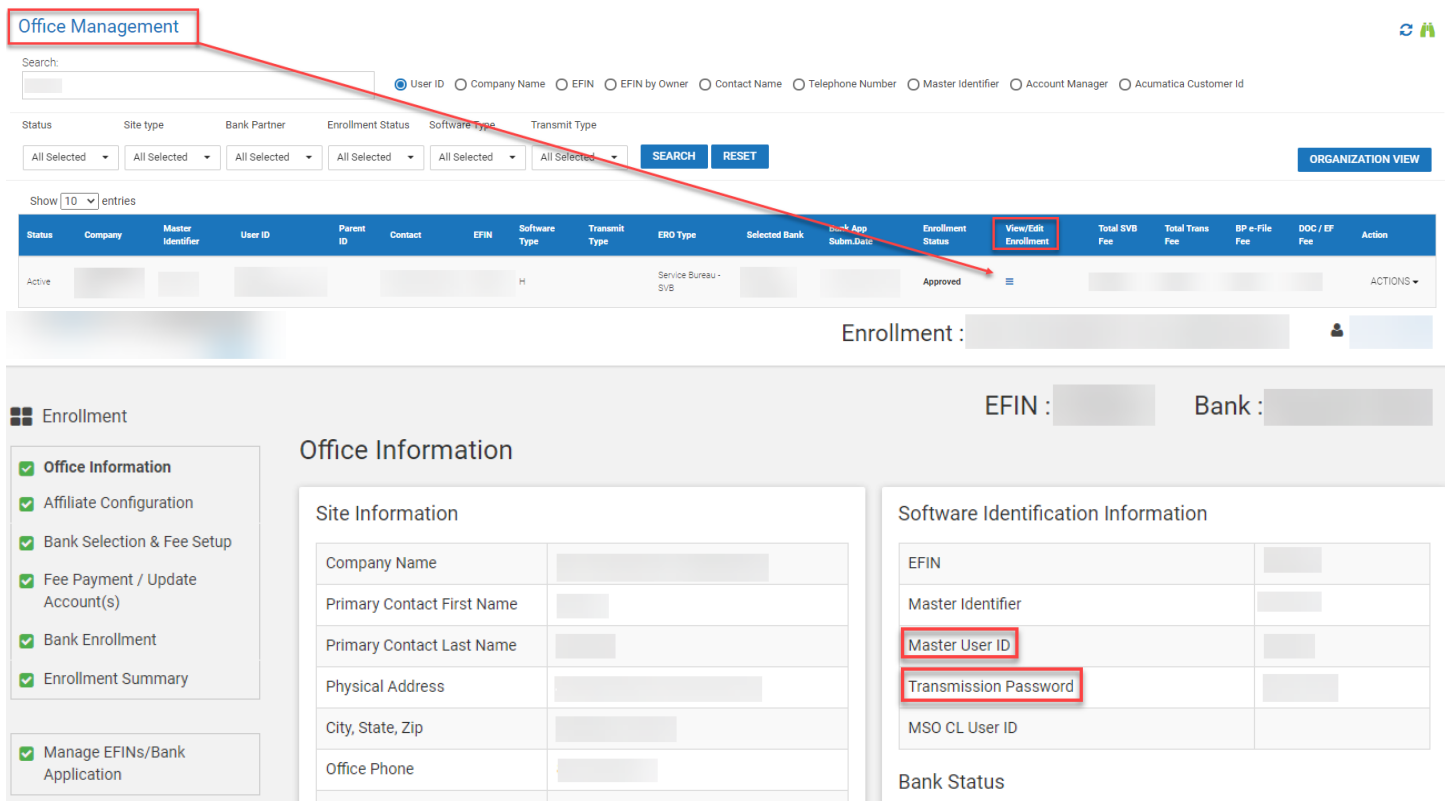

13. Follow the on-screen prompts to complete the installation of the 1040 **tax program.**

14. Log in to the **1040 tax program**.

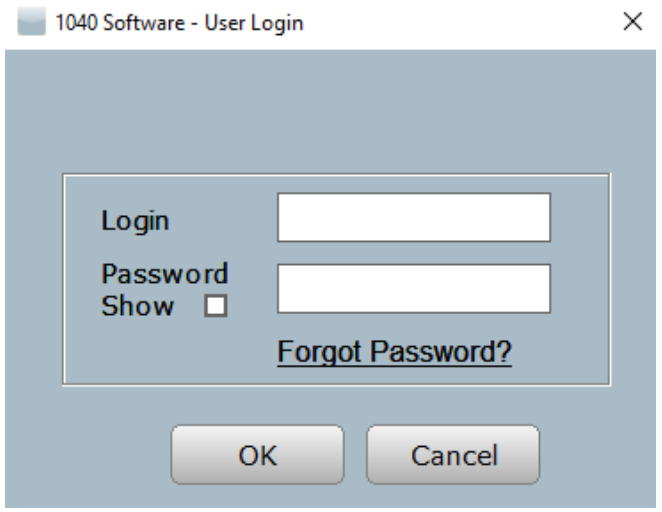

You have now completed the setup and installation of your new Hosted TaxClient program! If you later decide to add a new preparer or need to install TaxClient on a new computer, refer to the **How to Add a New Preparer** and **How to Install TaxClient on a New Computer** instructions below for existing Hosted TaxClient users.

## Prior Year Hosted TaxClient Users:

### **How to Access the New Tax Year Program**

1. Click **TaxClient** icon on the Desktop.

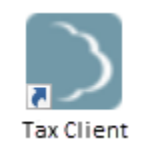

2. This message appears, **Click** OK.

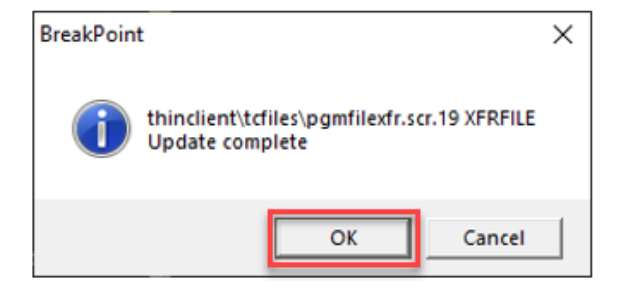

3. **Click** the new 1040 Software **Tax Year 2021** button.

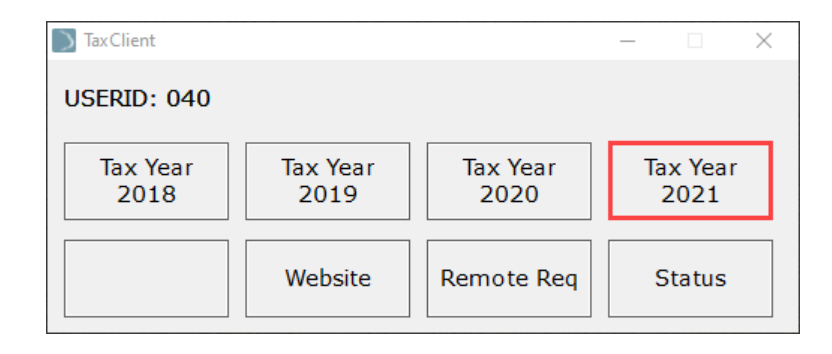

4. Log in to the **TaxClient** using your existing credentials.

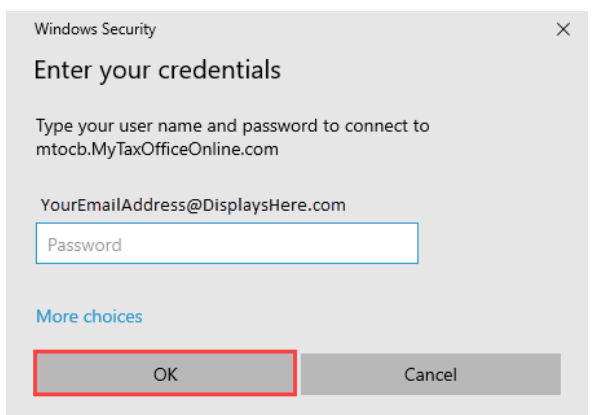

**Important Note:** If you have forgotten your password, contact Partner Support to request instructions for resetting your Hosted TaxClient password. For security reasons, **every 180 days,** you will receive an email from [no-reply@mytaxofficeportal.com](mailto:no-reply@mytaxofficeportal.com) instructing you to change your password. If you fail to update your password, you will be unable to access the TaxClient program. Refer to the "**Hosted Login Information**" [email](https://resourcecenter.utaxsoftware.com/wp-content/uploads/Setting-Up-a-NEW-Hosted-TaxClient-Office-–-Step-3-Email-2-ERO-Support-Example-12.9.21.pdf) from [help@erosupport.com](mailto:help@erosupport.com) for instructions on resetting your password or contact Partner Support for assistance.

5. Next, you will configure the Tax Year 2021 software by following the on-screen prompts. More information can be found in the **Configuration Wizard** section on page 6 of the **[Tax Year 2021 Quick](https://tax-kb.com/documents/guides/uTax1040QuickStartGuide.pdf)  [Start Guide](https://tax-kb.com/documents/guides/uTax1040QuickStartGuide.pdf)**.

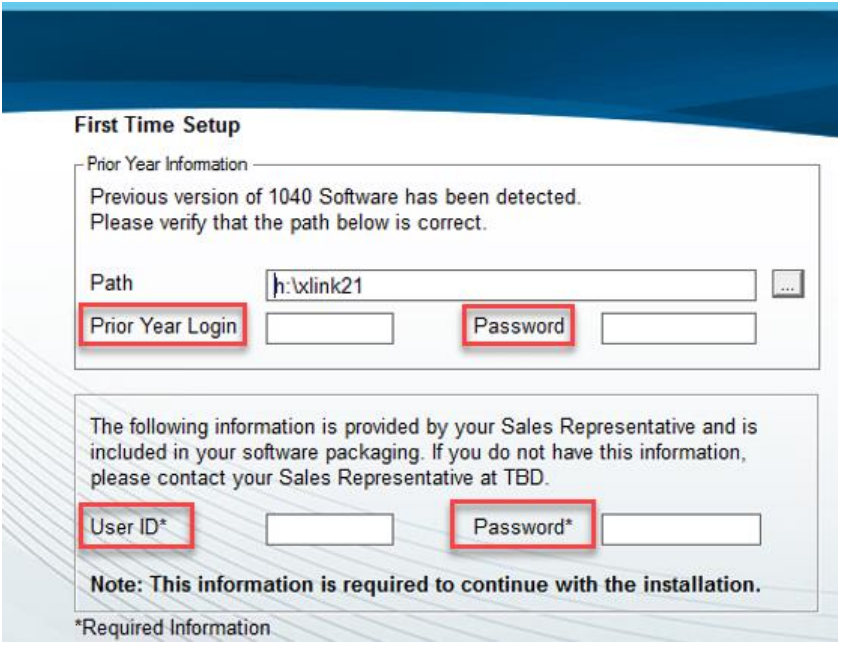

**Note:** Your **User ID** and (Transmission) **Password** are required to continue with the installation. If you do not know or have forgotten your Transmission Password, refer to instructions contained within **Step 12** (Page 5) of this document.

#### **How to Add a New Preparer**

- 1. If you are a **current** Hosted TaxClient user **adding a new preparer**, you must email or contact Partner Support and provide us with the first/last name and email address for the new preparer.
- 2. You will receive an email within 24 hours from [no-reply@mytaxofficeportal.com](mailto:no-reply@mytaxofficeportal.com) with the subject, "**Your MyTaxOfficeOnline Account has been Created**" containing the temporary password and instructions to finalize the User Setup for your new preparer.
- 3. Next, go to the Setting Up a NEW Hosted TaxClient Office section above, and follow instructions starting at **Step 11** (Page 4). Note: If the new preparer is installing TaxClient on a new computer, see below.

#### **How to Install TaxClient on a New Computer**

• If you are a **prior year** Hosted TaxClient user and installing the Hosted TaxClient on a **new computer**, go to the Setting Up a NEW Hosted TaxClient Office section above, and follow instructions starting at **Step 4** (Page 1).